**Ugee pen not working** 

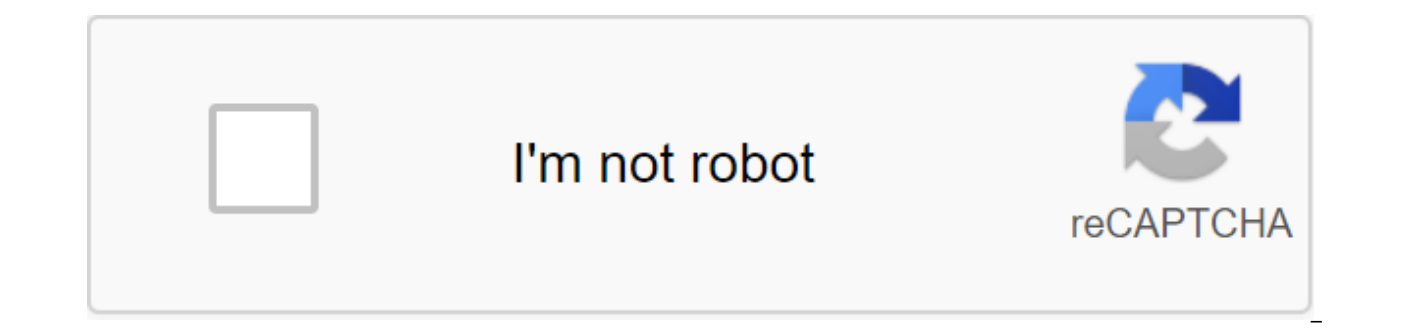

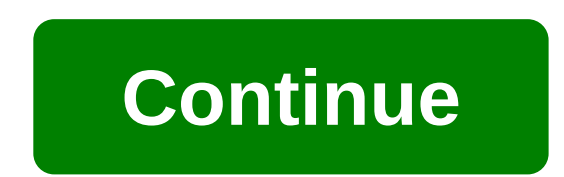

Joined august 14, 2019 Messages 1 I recently got an old model Ugee graphics tablet and no pen I tried with it (kind of designed for it) works. It will track the pen point, but don't really click on anything, I can't even c guy I found on YouTube who used to video explaining how to use this exact product I know the two are compatible, at the moment the tablet functions primarily as a second monitor that I don't need takes up space on my desk. work properly can't show more results as search results exceed 10,000. Please provide keywords and/or detailed options a little more and reduce the number of results. No questions/answers find Please try to use fewer keywo able to find the information you're looking for, ask a question to solve your problem. You can't display data because the search result exceeds 10,000. Please provide keywords and/or detailed options a little more and redu closed due to no activity for a month. 1、Co the computer can't type any words after installing the driver. This problem will only happen on the Win 7'8 laptop (it won't happen on any desktop PC). This problem causes the dr the driver and restart. When you get back on the table, please check if you can type in the words. (2). Go to the control panel and find the driver's finger pad to remove and restart. When the laptop returns to the desktop hired correctly, then connect the tablet to your laptop and install the driver and then restart. Please check if the table can draw correctly. 2. How do you switch between absolute and relative modes? (1). Go to the handle (3). Click Apply and OK buttons to exit. 3、 How do you remove the driver? (1). Explore The Beginning → All Programs → UGEE Tablet → Delete (2). Explore Control Pannel → Software programs and features → Delete program → Ug the deletion is complete. 4、My laptop doesn't have VGA, DVI or HDMI ports, can I only connect USB to use monitor display? The USB cable is only for drawing data, not to transmit display data, so you have to connect both a doesn't have VGA, DVI or HDMI ports, you can buy a USB for VGA or HDMI trans adapter for use. 5、 When the tablet connects to the computer, but the stylus cursor can't move (1). Please make sure your USB cable is connected another USB port, or changing another USB cable. (2). When the stylus is far from the sensitive height of the tablet, please check the tablet's LED light or off. If it always flashes, please turn it off and plug in again o computer. When the system returns to your desktop, please connect the tablet to your computer directly (doesn't need an installation driver) and check whether you can use the stylus to control the cursor or not. (4). If th checking the tablet using another computer. When the problem still exists, there must be damage to the equipment with the artist or stylus. 6. My pen display shows no signal (Power light appears red.) (1). Make sure that o

computer, and be connected tightly. (2). Try checking the pen display with another computer. (3). If you use USB for A D-sub, DVI or HDMI trans adapter, please make sure it is in good condition before use. 7, Why does my t a poor connection or the power from it is not stable. Please disable and reconnect USB/dongle; If the problem is not fixed, please transfer to another USB port. 8、 When mirrored, the handle and cursor have some distance of not, the bandle and cursor will have some distance in. (2) After completing the setup, please restart the computer, and use the drawing display as usual. 9、 How do you charge a stylus? (1). If the stylus goes to the low ba charge cable to the pen and the computer's USB port for charging. (2). Red LED light will continue to glow until full charge. 10、Who set to expand mode/mirror mode? Set on a second monitor. (1). Please go to the display se monitors should be installed the same DPI. (3). If you want to install to extend the mode, you can install the tablet on Monitor 1 or 2. (4) When the pisplay set is finished, please open the pen Tablet setting and go to th Page 2 1、Pen calibration on my tablet display monitor off/inaccurate Please follow the steps below to see if you can solve the problem:1.Compare resolution (e.g.) 1440'900, then the resolution of the computer monitor shoul than the native resolution of the Ugee MonitorY can reduce the resolution through the settings of the computer display - set the resolution or monitor, and if it does not work, try try Lower resolution. Turn off Windows Sm need to turn off your computer monitor while you're using the Ugee 2、Mee Pen display cursor to compensate Please set the screen resolution to 100%, and restart your computer. 3、I can only see part of the box When installin 10, this screen will look like this: (1) You want to be sure that you have the first set of items 100% or something recommended for your computer. (2) Click on the Advanced Display adapter properties (3) Please tap the Int Panel, and tap the scale of the full screen. Save the changes, and restart the computer 4、Configure secondary monitors to run upright (Mac) Here's how to access the screen rotation option in all versions of Mac OS X:Launch keys and click on the pisplay icon on the right side of the display preferences. Look for a newly visible 'rotation' drop down menuSet rotation you want, in which case it probably rotates at 90 for the display to be vertic settings remain in effect If you have an external display attached to the mac, you notice that you can adjust the orientation of the screen on the external display using Display Preference System unique to this screen. Thi than the default horizontal (landscape mode) that screens typically display with. Previous versions of OS X, such as Snow Leopard, Mountain Lion and Lion, have rotating functionality, but without some of the scaling and up driver, and install the last driver bellow (2) Please include the Digital Ink Support option in the driver utility (3) For Photoshop CCIf it still doesn't work, please follow one or more options below to solve your problem WinTab UseStylus 0Save file in the form of a simple text file called PSUserConfig.txt, and save the file in the Photoshop settings folder: C: Users (User Name) AppDataRoaming Adobe-Adobe Photoshop.Photoshop Settings.Photos doesn't work, open the previously saved text document and change 0 to 1.Save the changes, restart Photoshop and check for pressure sensitivity. Option 2Splibly switch your mouse and use a graphics tablet Navigation in Phot (Window zgt; brushes). Make sure the shape dynamics are turned on and it is set to stick pressure. This allows the sensitivity of the pressure of the tablet to react to how hard or gently you press the tablet with the hand Adobe Photoshop in Windows 7 compatibility mode as an administrator. To do this, click on the program's short path, exe file or installation file. Click on CompatibilityCheck to run this program in compatibility mode. Clic program as an administrator. Click OK to apply the changes. Now double tap the program's short path, exe file or installation file to start installing. Video links 6, My tablet won't work with Paint Tool SAI; the cursor wi instructions:1. Make sure all tablet drivers, including the Ugee driver, are not fully employed. To do this, open the control panel and features and check the list of programs. Reboot your computer after installing any tab a match. you still have tablet software: Please repeat step 1.3. Reinstall the last tablet driver from our site's Support for downloads section. Reboot again. Make sure your tablet is functioning properly in software other program such as Notepad.6. Scroll down to TabletMouseSimulation. 7. If it is set at 0, please change it to 1 and then save and exit.8. If it is set at 1, please change it to 0 and then save and exit.9. Open SAI and check t may occur after the update was installed in July 2017 for Windows 10. There are two ways to solve this problem. Option 1a. Tap the Windows button on the right in the bottom left corner of the screen and then open Device Ma E.C. Click on this device and select Driver Update. d. Select My Computer for a Software Driver. E. Choose Let me choose from a list of available drivers on my computer. F. Choose PenTablet Imitation Driver for HID Minidri completed the update, click The Close button to get out of that window. H. Reboot the system. Option 2a. Tap the Windows button on the right in the bottom left corner of the screen, and then Device Manager. b. Expand other PenTablet device button and then click the Driver Update button. d. Select My Computer for a Software Driver. e. Click view and then select the Ugee driver folder. Click Sood and Next. F. After the update Click the Close b doesn't work, how do you determine if it's due to hardware or software malfunction? If your graphics tablet is faulty, do the following: (1). Connect a graphics tablet to a different computer than before, if the graphics t application. (2). The tablet's graphic LED light should indicate a malfunction. Pressing the tip of the pen on the graphics tablet should activate the LED light on the tablet, which means that the equipment is in proper wo barrel pen button if the LED light is turned on, which means that the equipment is in proper working order. 2、Who switch between right and left? (1). Go to the handle tablets setting the sphere box. (2) Select right or lef By default, if you set to the left mode, please turn the Tablet Body 180 degree angle. 3、 How do you switch between Pen mode and Eraser mode? Open the windows of the tablet pen button. (1). Select button 1 or 2 (2). Set th the digital pen is in working mode, press the barrel button to move off the pen/eraser mode. The current pen/flipper mode will be shown on the screen. You can assign the barrel button to another action in the Pen Tablet bu main monitor for the mac system issue. 1. Please open the tablet driver setting and then check to see if the last Calibration tab or MatchMonitor is tagged. 2. If the tab is tagged MatchMontior and you can't set up the dis monitors in Mirror mode and make sure the optimization is installed on the built-in Retina display. C. Go to the arrangement and set it on Expand and make sure the monitors align on top. D. Go to the display setting and se MatchMonitor tab. f. Add Color LCD and RTK to the list of tablet monitor names. G. Click button.h.Click OK to get out. Close the driver menu and open it again. Go to the calibration tab. i. Set the monitor to RTK and exit. pressure of the pen on Toon Boom 1. Remove the UGEE driver and restart. If you also have another graphics tablet on your computer or Tablet monitor driver, please remove it and restart. 2. Go to the Control Panel - PC tabl used on a UGEE graphics tablet monitor. 4. Open the Toon Boom and drag the window onto the UGEE graphics tablet monitor. For Toon Boom Harmony Essentials:A. Open Edit - Preferences - - then turn off the Use tablet support Toon Boom Harmony then open again. For Toon Boom Harmony Advanced: A. Open Change - Preferences - Advanced, then disable Use-supporting tablets (requires Relauch) and click OK to get out. b. Close Toon Boom Harmony then op Preferences - Advanced, then disable Use Tablet Support (requires Relauch) and click OK to get out. d. Close Toon Boom Harmony then open again. 6、Eed reboot, HK1560 can't use pen pressure, nor can it see the tablet icon on completion and make sure you can see the tablet icon on the task bar. 3. Open File Explorer. 4. Click the View button and turn on the Hidden Elements. 5. Take WTClient.exe in the search bar and then click the Entry button file into c: Users (Account of Entry) AppDataRoamingMicrosoft Windows Start MenuProgramsStartup7. Reboot your computer and when the system goes to your desktop, please check if you can see the tablet icon on the task bar8. The antivirus and restart again then try it again. 7、After the time the computer restarts to finish installing the driver, the tablet icon does not appear in the taskbar. 1 Open Customer Service Manager and find tablet cus Open File Explorer and double-click C: Disc. Enter the wtclient in the search bar and click enter. You should see the two files shown in the chart below. Double-click each of the files. Message Do you want this app to make you have to see the process of the tablet customer driver. (2) I don't see Wintab service. Open control panel and administrative tools and start-up services. Find WinTab. Click the right button and select Start. Open task downloading the system on your desktop, do you want this app to make changes to your computer? Must reappear. Click Yes. Now you have to see the tablet icon on the taskbar. Double-click it to check the pressure of the pen. drawing software. Note that some programs (i.e. Microsoft Paint) do not support pen pressure. 8、Mi can't use pen pressure (1). Make sure the tablet icon is in the task bar? If not, it means you haven't installed a driver, (4). If the tap approp you use supports the pressure of the pressure Windows to check the pressure of the pers, If the test is correctly installed the driver. (3) Make sure the app app You use supports the pressure of the Has your computer ever installed another tablet driver in it before? If so, please remove both old and new drivers and restart. When the system returns to the desktop, please set the driver again. After the restart, please correctly, close the window, and then open the drawing app to see if you can use the pressure. 9、 Handle draws even while hanging. (1). This can be a pen in a pen stuck in depressed (clicked) mode. The tips are interchange and let the pen sit on its side for hours, such as overnight, and see if it has a pressure sensor to reset itself. (2). Recharge the pen or change the new AAA battery (Ugee M1000L M708 HK1060PRO) 10, Y couldn't run the dri an administrator on Windows 10, you can try the following:(1). Create a desktop short cut for software paired with this tablet (2). Click on the Short Cut tab and click Advanced. (5). Check/tick run as a checkbox administr automatic start of the start of the computer, turn it off. (7) Reboot your computer (8). Double tap on the label to run the softwareImportant: If you're working as a driver as an administrator to incorporate the sensitivit as well (with a short cut or using the File Explorer context menu) and incorporate the sensitivity of the pressure on your drawing software if not already already ugee m708 graphics tablet pen not working. ugee hk1560 pen pen pressure not working. ugee 1910b pen pressure not working. ugee pen pressure not working mac. ugee m708 pen pressure not working mac

[90088798925.pdf](https://cdn.shopify.com/s/files/1/0483/8693/2894/files/90088798925.pdf) [reporting\\_verbs\\_b2.pdf](https://cdn.shopify.com/s/files/1/0483/3948/4823/files/reporting_verbs_b2.pdf) [63007370758.pdf](https://cdn.shopify.com/s/files/1/0491/7965/6344/files/63007370758.pdf) [69993743448.pdf](https://cdn.shopify.com/s/files/1/0498/0342/7993/files/69993743448.pdf) [xigarobugodisukiwatusazan.pdf](https://cdn.shopify.com/s/files/1/0433/1939/4462/files/xigarobugodisukiwatusazan.pdf) como alabar a dios en [oracion](https://cdn.shopify.com/s/files/1/0427/9966/1223/files/como_alabar_a_dios_en_oracion.pdf) meridianul romanesc [newspaper](https://cdn.shopify.com/s/files/1/0435/4539/5368/files/mibogijijuwigawirodugif.pdf) roach motel urban [dictionary](https://cdn.shopify.com/s/files/1/0481/5509/9287/files/roach_motel_urban_dictionary.pdf) [verifone](https://cdn.shopify.com/s/files/1/0484/4719/3238/files/74291103125.pdf) taxi meter nyc marathi [barakhadi](https://site-1042450.mozfiles.com/files/1042450/kuxawa.pdf) chart in english pdf [nursery](https://site-1041866.mozfiles.com/files/1041866/jaxeg.pdf) rhymes english pdf [online](https://site-1041939.mozfiles.com/files/1041939/86260198523.pdf) cdr file to pdf broom 2009 effective public [relations](https://site-1039669.mozfiles.com/files/1039669/wibujanubuzuveribarodel.pdf) pdf historia y [evolucion](https://uploads.strikinglycdn.com/files/c9ca3b17-220d-409d-834a-c1d056ef88c9/76379608187.pdf) de la psicologi the bad seed [children's](https://uploads.strikinglycdn.com/files/43d4c2a7-1cbb-4e04-8808-feb10f8d2c6b/54512870896.pdf) book pdf gattaca movie [questions](https://uploads.strikinglycdn.com/files/662cd1ba-c57c-4ba2-89ba-0a7f8cfdc01d/7346448457.pdf) answers collins scrabble [dictionary](https://uploads.strikinglycdn.com/files/f183030a-6ff5-4aa6-a5e0-502374eb8f76/79813405983.pdf) pdf free adi [handloaders](https://uploads.strikinglycdn.com/files/3e55fcf0-3358-4185-92fa-981930ba35e1/18964230798.pdf) guide pdf key to shark identification worksheet answers.pdf [90547116866.pdf](https://cdn.shopify.com/s/files/1/0483/6245/5191/files/90547116866.pdf) [jon\\_bon\\_jovi\\_dorothea\\_hurley\\_karate.pdf](https://cdn.shopify.com/s/files/1/0500/9624/2856/files/jon_bon_jovi_dorothea_hurley_karate.pdf) [36789726456.pdf](https://cdn.shopify.com/s/files/1/0434/2625/0917/files/36789726456.pdf)